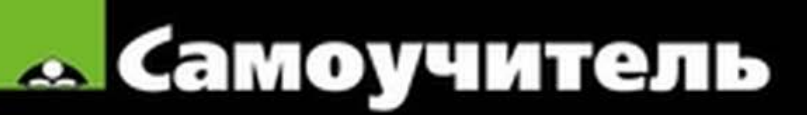

Нина Комолова

# **Core DRAW X6**

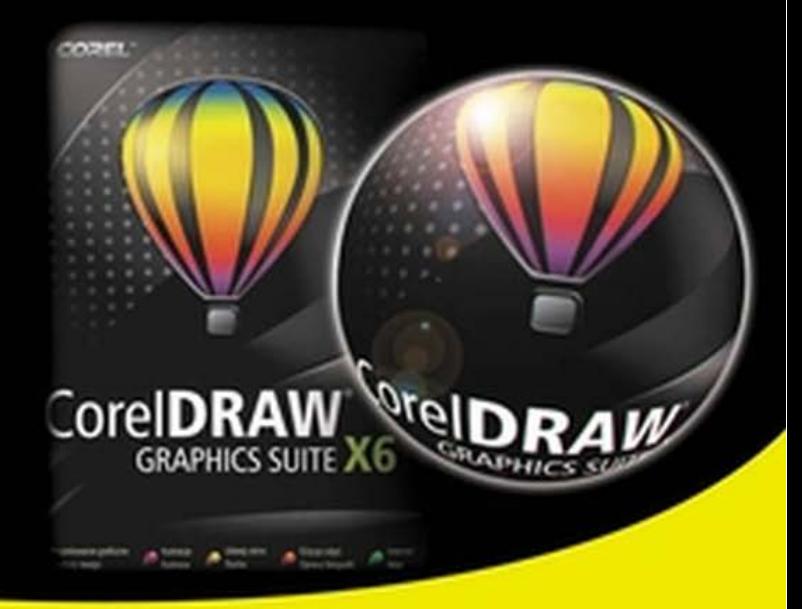

Теория и практика создания рисунка

Основные инструменты и приемы работы

Новые возможности для работы с компьютерной графикой

Пазлы, логотипы, буклеты

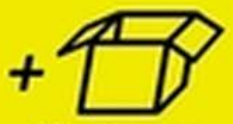

Материалы на www.bhv.ru

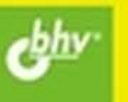

УДК 681.3.06 ББК 32.973.26-018.2 К63

### **Комолова Н. В.**

К63 Самоучитель CorelDRAW X6. — СПб.: БХВ-Петербург, 2012. — 336.: ил. — (Самоучитель)

ISBN 978-5-9775-0843-8

Книга научит создавать и редактировать векторные изображения в графическом редакторе CorelDRAW X6. Рассмотрены основные инструменты и приемы работы с графическими объектами, применение специальных эффектов, работа с текстом, вывод документа на печать и др. Даны основы графического дизайна. Материал сопровождается оригинальными примерами создания рисунков, пазлов, логотипов и др. На сайте издательства приведены упражнения и вспомогательные файлы.

*Для широкого круга пользователей*

УДК 681.3.06 ББК 32.973.26-018.2

#### **Группа подготовки издания:**

Главный редактор *Екатерина Кондукова* Зам. главного редактора *Игорь Шишигин* Зав. редакцией *Елена Васильева* Редактор *Григорий Добин* Компьютерная верстка *Ольги Сергиенко* Корректор *Зинаида Дмитриева* Дизайн серии *Инны Тачиной* Оформление обложки *Марины Дамбиевой*

Подписано в печать 31.05.12. Формат 70 $\times$ 100 $^1\prime_{16}$ . Печать офсетная. Усл. печ. л. 27,09. Тираж 1500 экз. Заказ № "БХВ-Петербург", 190005, Санкт-Петербург, Измайловский пр., 29. Первая Академическая типография "Наука" 199034, Санкт-Петербург, 9 линия, 12/28

ISBN 978-5-9775-0843-8 © Комолова Н. В., 2012

© Оформление, издательство "БХВ-Петербург", 2012

# Оглавление

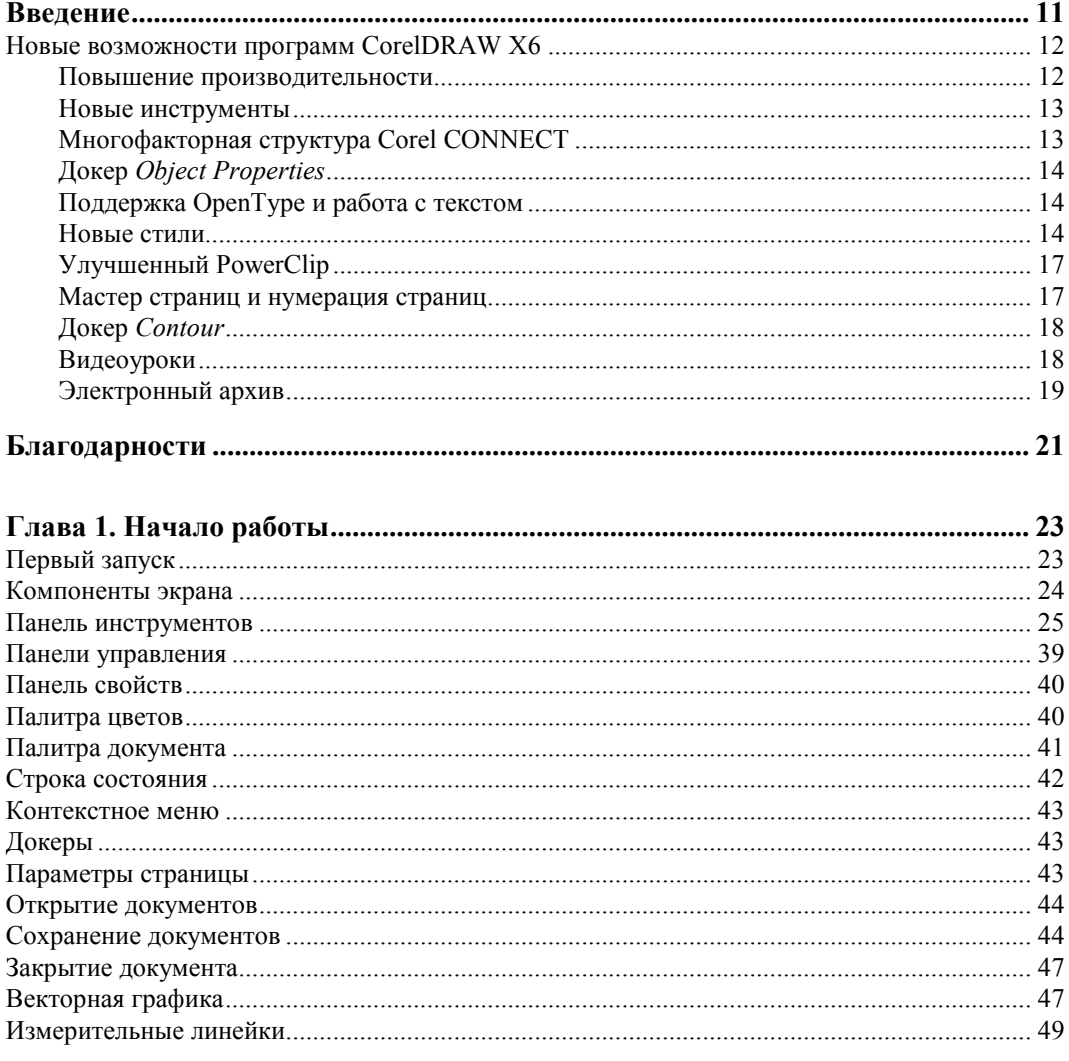

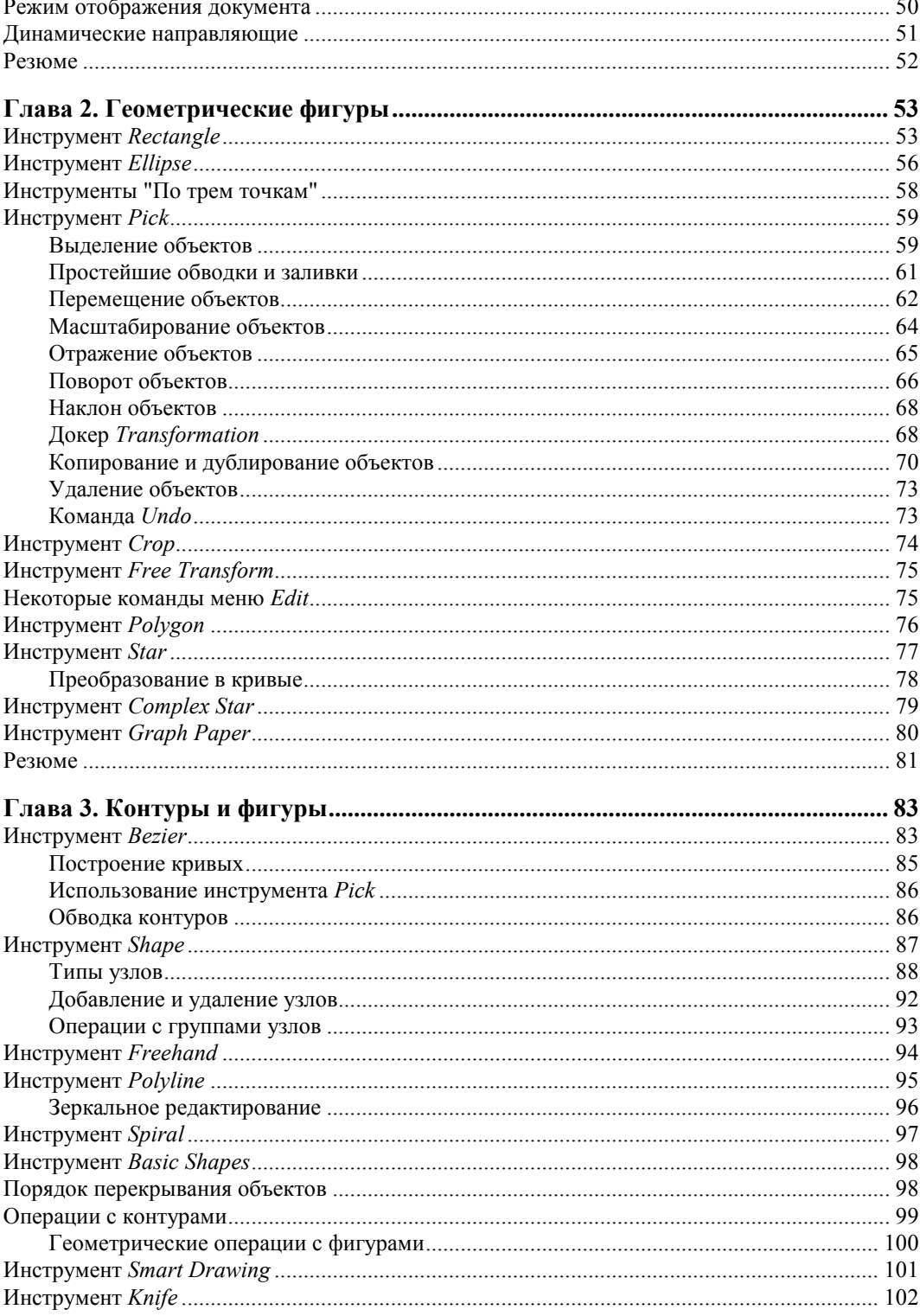

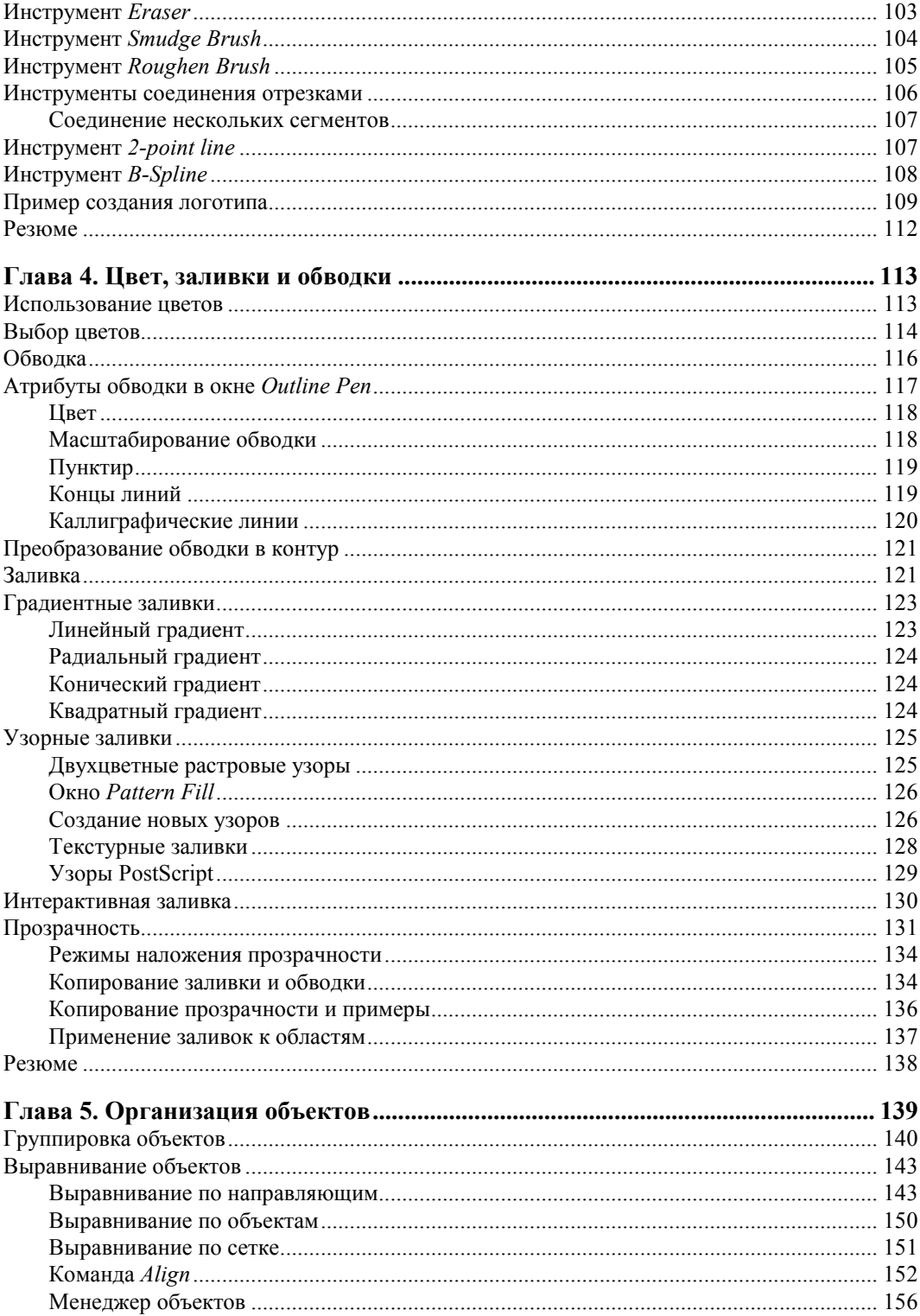

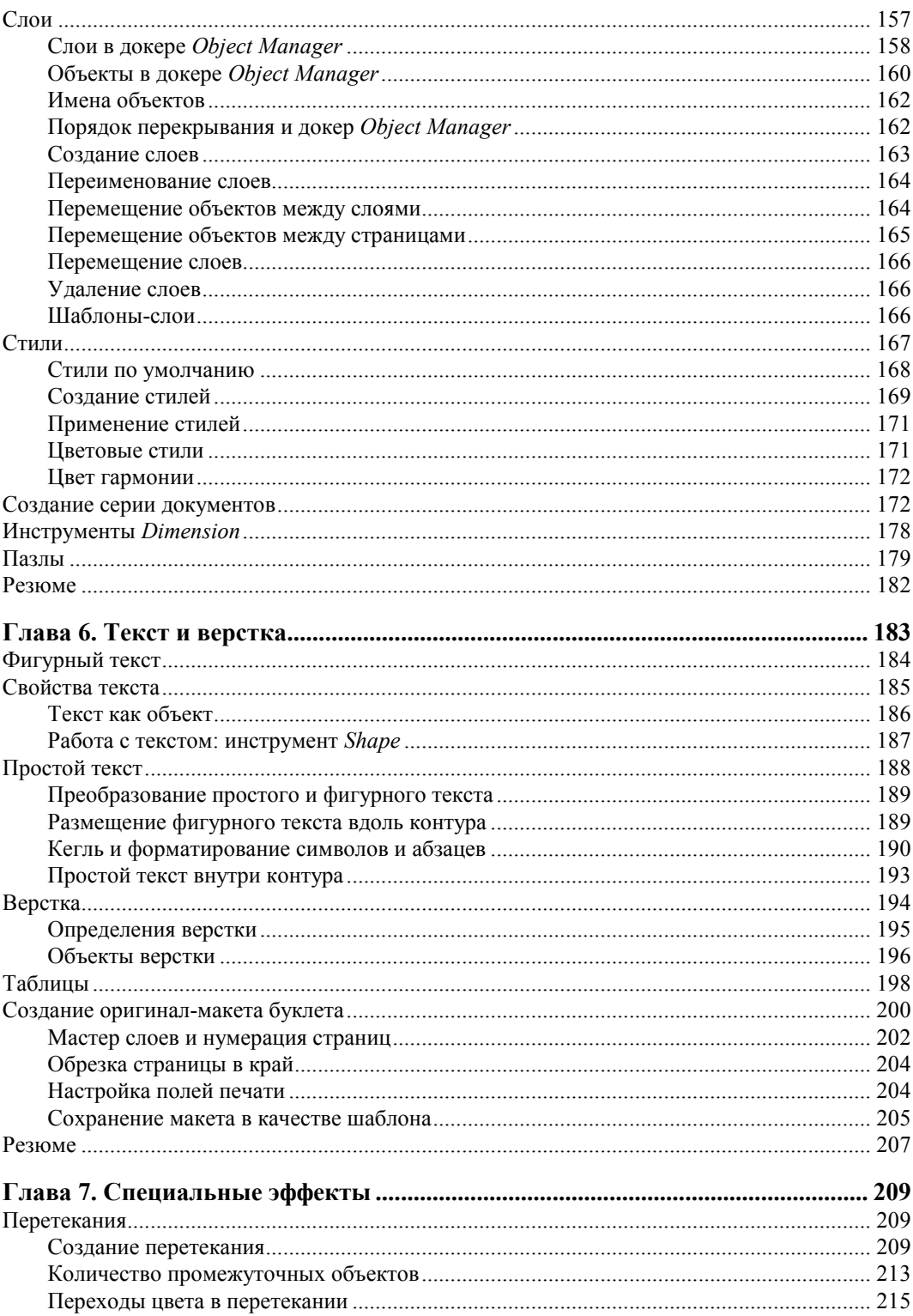

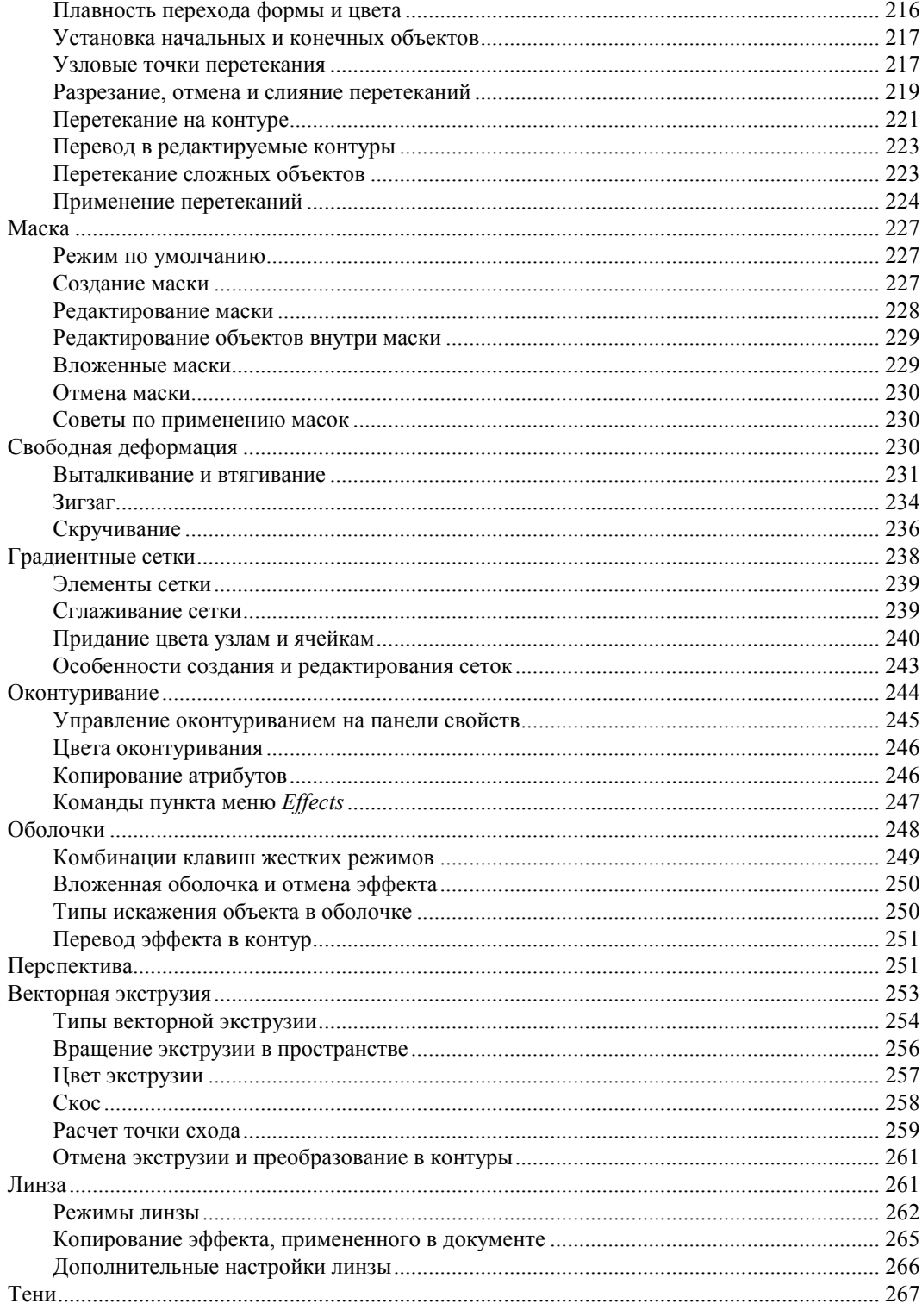

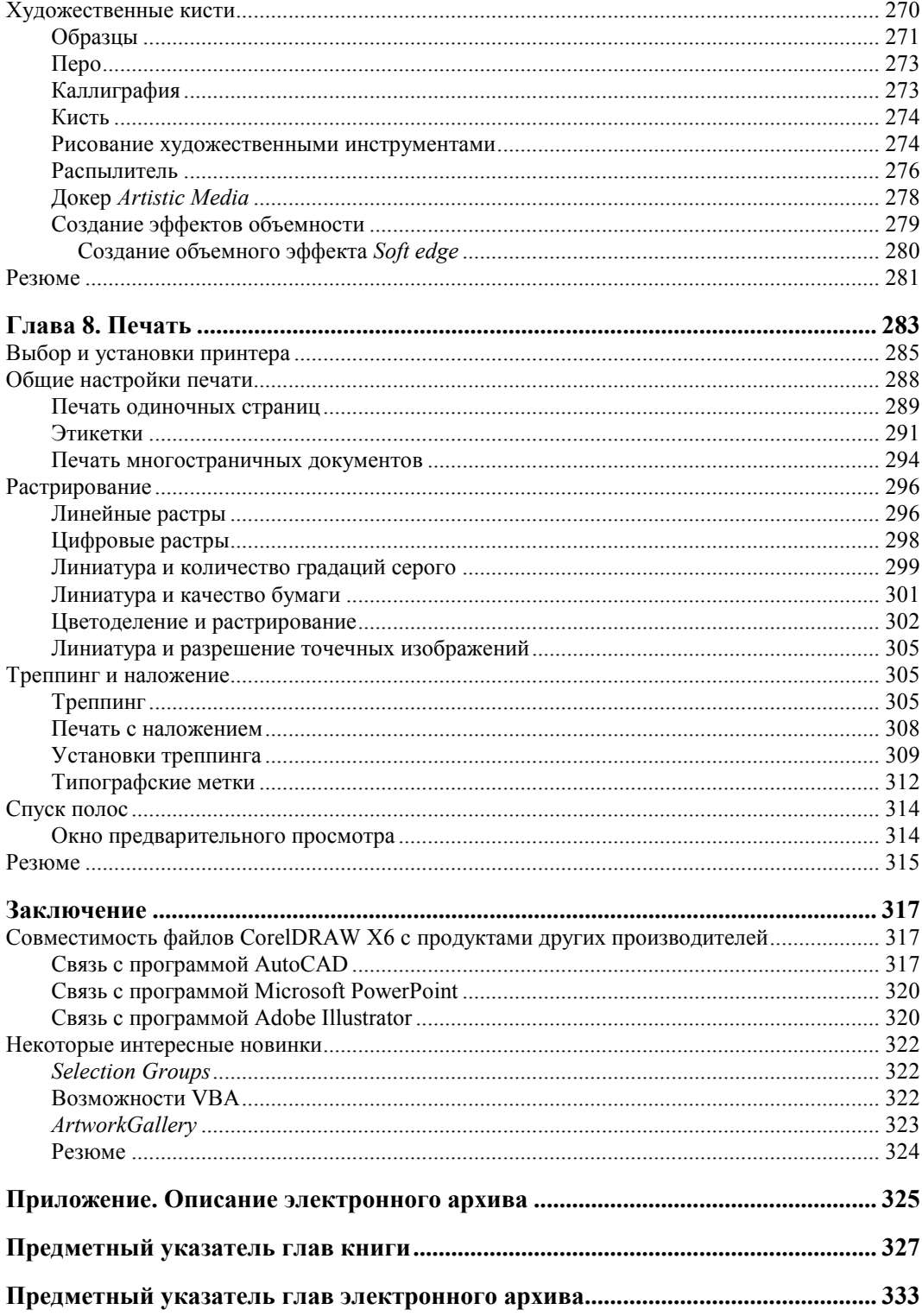

# Главы, помещенные в электронный архив

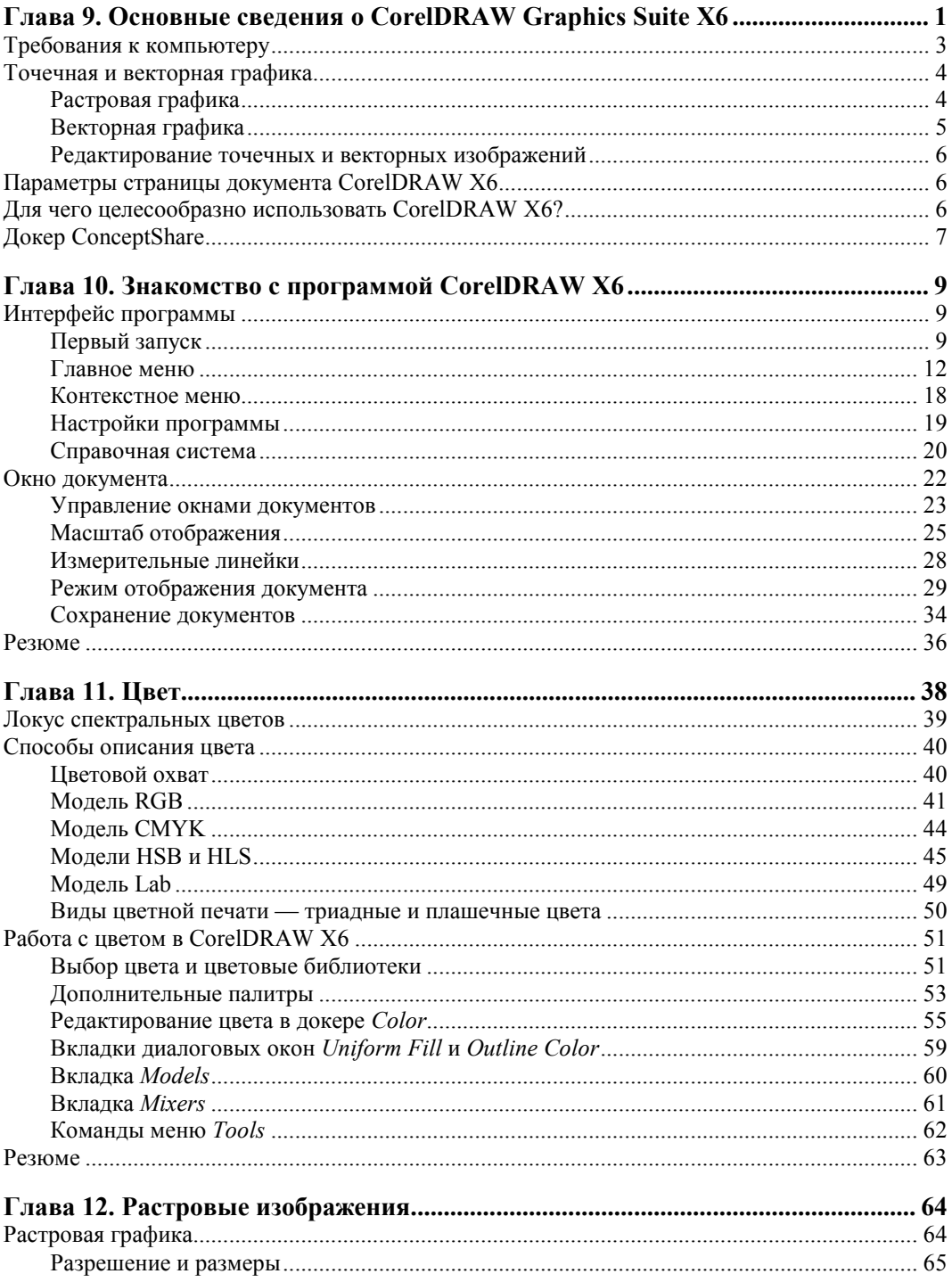

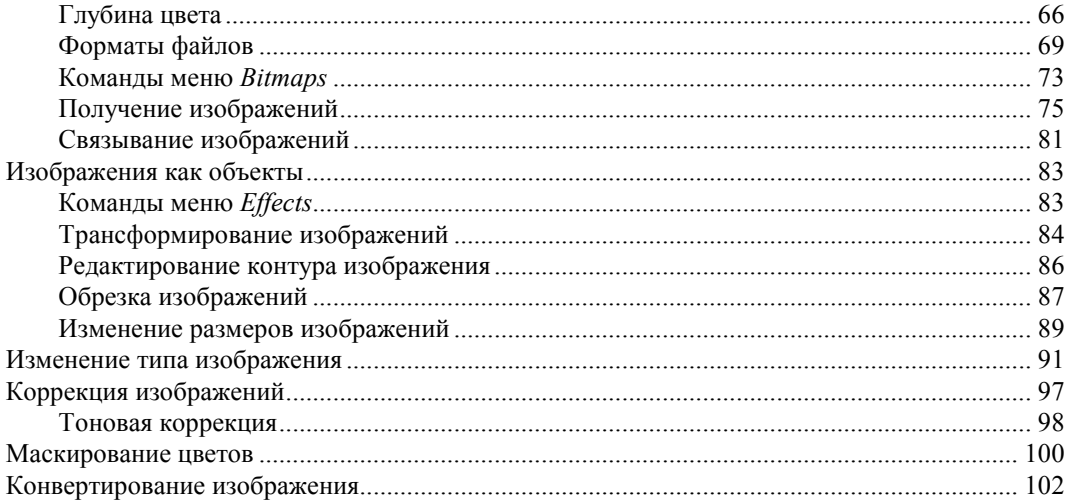

# **THARA**<sup>1</sup>

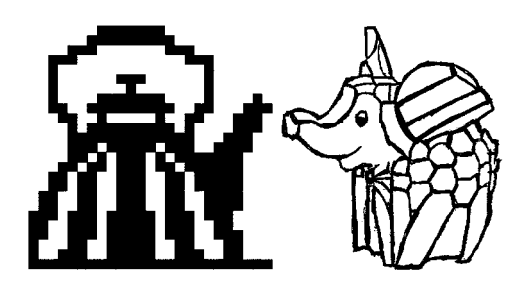

# Начало работы

Если вы только начинаете знакомство с компьютерной графикой, то программный продукт CorelDRAW Graphics Suite X6 — это, безусловно, лучший выбор.

### **ПРИМЕЧАНИЕ**

В папке Дополнения сопровождающего книгу электронного архива содержится теоретический материал "Основные сведения о CorelDRAW Graphics Suite X6", расширяющий информацию, приведенную в этой главе.

Скачать электронный архив с FTP-сервера издательства можно по ссылке ftp://85.249.45.166/9785977508438, а также со страницы книги на сайте www.bhv.ru.

## Первый запуск

Начните с запуска программы. Запуск выполняется разными способами: выбором ярлыка на рабочем столе, с помощью команд или набором клавиатурных сокращений - это дело вкуса и привычки. Чаще всего программа запускается с помощью команды:

### $\Pi$ <sub>y</sub> $\alpha \triangleright$  Corel Graphics Suite X6  $\triangleright$  CorelDRAW X6.

Если ярлык CorelDRAW находится на рабочем столе, то следует выполнить на нем двойной щелчок левой кнопкой мыши. После запуска программы появляется фирменная заставка программы **Quick Start** (Быстрый старт), в котором вы найдете команду New blank document (Бланк нового документа), вызывающую диалоговое окно Create a New Document (Создание нового документа) (рис. 1.1), позволяющее задать параметры нового документа:

- Name  $($ Имя $)$  имя документа;
- Preset destination (Образец) документ сохранения;
- $\blacklozenge$  Size (Размер) размер документа;
- Width (Ширина) ширина документа;
- $\blacklozenge$  Height (Высота) высота документа;
- **Number of pages** (Число страниц) число страниц в документе;
- **Primary color mode** (Частная цветовая модель) частная цветовая модель документа;
- **Rendering resolution** (Разрешение рендеринга) разрешение рендеринга документа;
- **Preview mode** (Режим просмотра) режим просмотра документа.

В расширенном окне **Create a New Document** (Создание нового документа) можно задать профили RGB, CMYK, Grayscale (Серую шкалу) и Intent (Вид воспроизведения) рендеринга.

Создать новый документ в CorelDRAW X6 можно и другим способом: достаточно выбрать команду **New** (Создать) меню **File** (Файл) или нажать кнопку **New** (Создать) стандартной панели управления. Аналогично можно нажать комбинацию клавиш <Ctrl>+<N>. При этом открывается то же окно **Create a New Document** (Создание нового документа) (см. рис. 1.1), в котором можно задать имя файла.

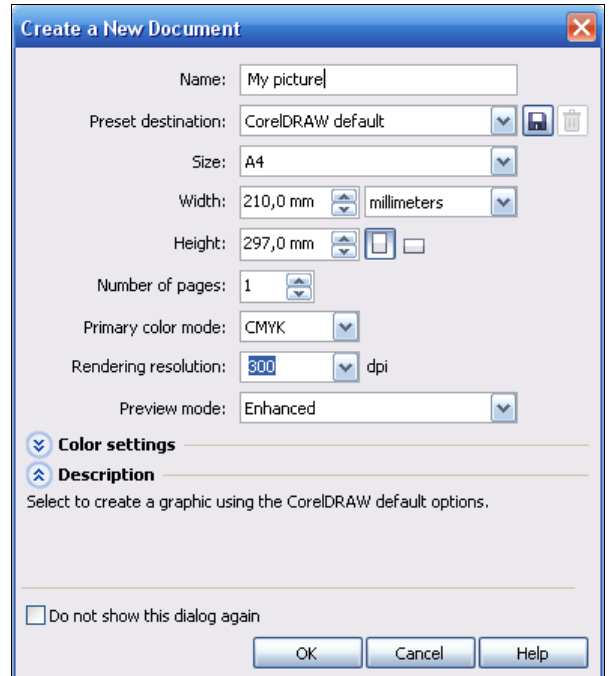

**Рис. 1.1.** Окно **Create a New Document**

### **Компоненты экрана**

Открытый документ размещается в отдельном *окне документа*, которое находится внутри окна программы. Главное окно с открытым документом изображено на рис. 1.2.

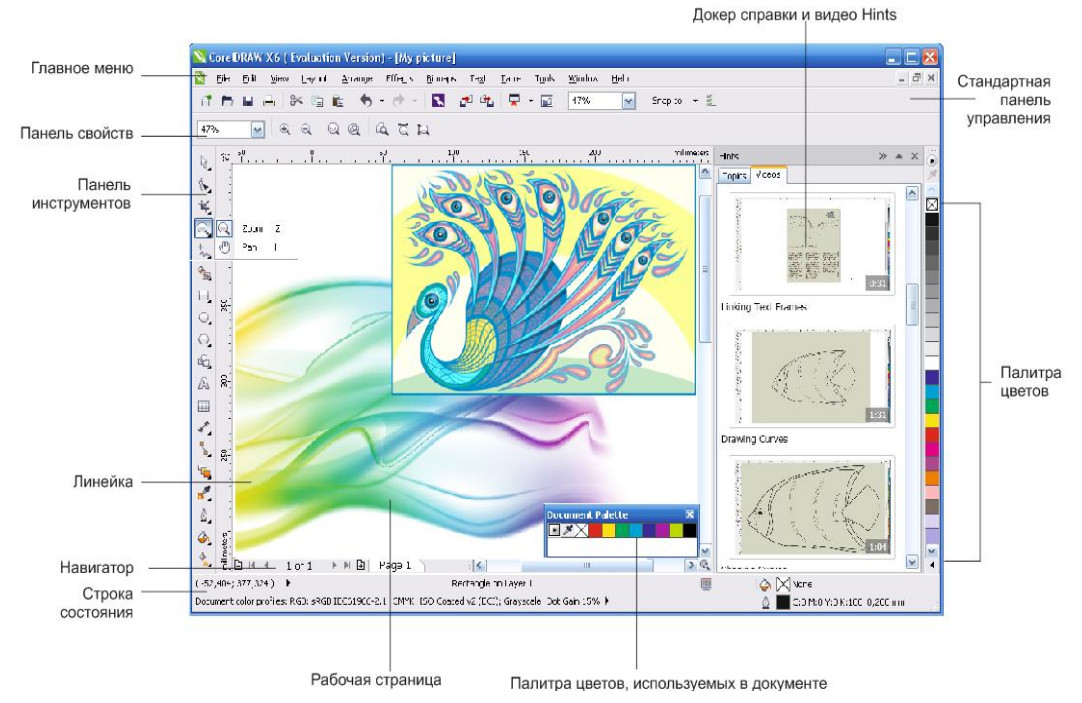

**Рис. 1.2.** Главное окно **CorelDRAW**

Здесь расположены:

- *заголовок*, отображающий имя программы и текущего документа;
- *рамка*, перетаскивая которую можно изменять размер окна программы;
- *кнопки сворачивания*, *разворачивания* и *закрытия* окна программы;
- *главное меню*, через которое осуществляется доступ ко всем функциям программы;
- *горизонтальная/вертикальная линейки прокрутки*, используемые для прокрутки изображения в рабочем окне CorelDRAW;
- *инструментарий*, обеспечивающий быстрый доступ к тем инструментам пакета, которые чаще всего используются при формировании графических изображений.

### **Панель инструментов**

Вдоль левого края главного окна программы располагается *панель инструментов* (рис. 1.3). Нажатие кнопки этой панели (выбор инструмента) указывает программе, каким видом работ вы намерены заниматься. Например, активизация кнопки **Pick**  (Указатель) говорит программе о том, что вы собираетесь выбрать какой-либо из объектов иллюстрации; вызов инструмента **Rectangle** (Прямоугольник) означает, что вы хотите нарисовать прямоугольник. Выбор правильного инструмента в CorelDRAW совершенно необходим, как и в реальной жизни: не стоит пытаться резать стекло с помощью молотка или забивать гвозди стеклорезом.

В табл. 1.1 показаны пиктограммы и назначение каждого из инструментов.

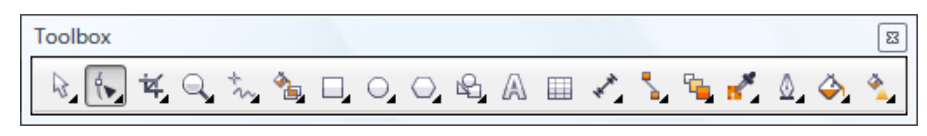

**Рис. 1.3.** Набор инструментов

| Пиктограмма<br>инструмента | Название и назначение<br>инструмента                                                                    | Пример использования<br>инструмента |
|----------------------------|----------------------------------------------------------------------------------------------------|-------------------------------------|
|                            | <b>Pick</b> (Выбор) позволяет выделять,<br>масштабировать и растягивать объ-<br>екты                    |                                     |
| $\mathbb{R}$               | Freehand pick (Выбор кривой) позво-<br>ляет выделять объекты рамкой про-<br>извольной формы             |                                     |
| l۴                         | <b>Shape</b> (Форма) позволяет редактиро-<br>вать форму объектов                                        |                                     |
|                            | Smudge brush (Растирание) искажа-<br>ет векторные объекты при перетаски-<br>вании по его контуру        |                                     |
|                            | Roughen brush (Огрубление) иска-<br>жает контур векторного объекта при<br>перетаскивании по его контуру |                                     |

*Таблица 1.1. Перечень инструментов*

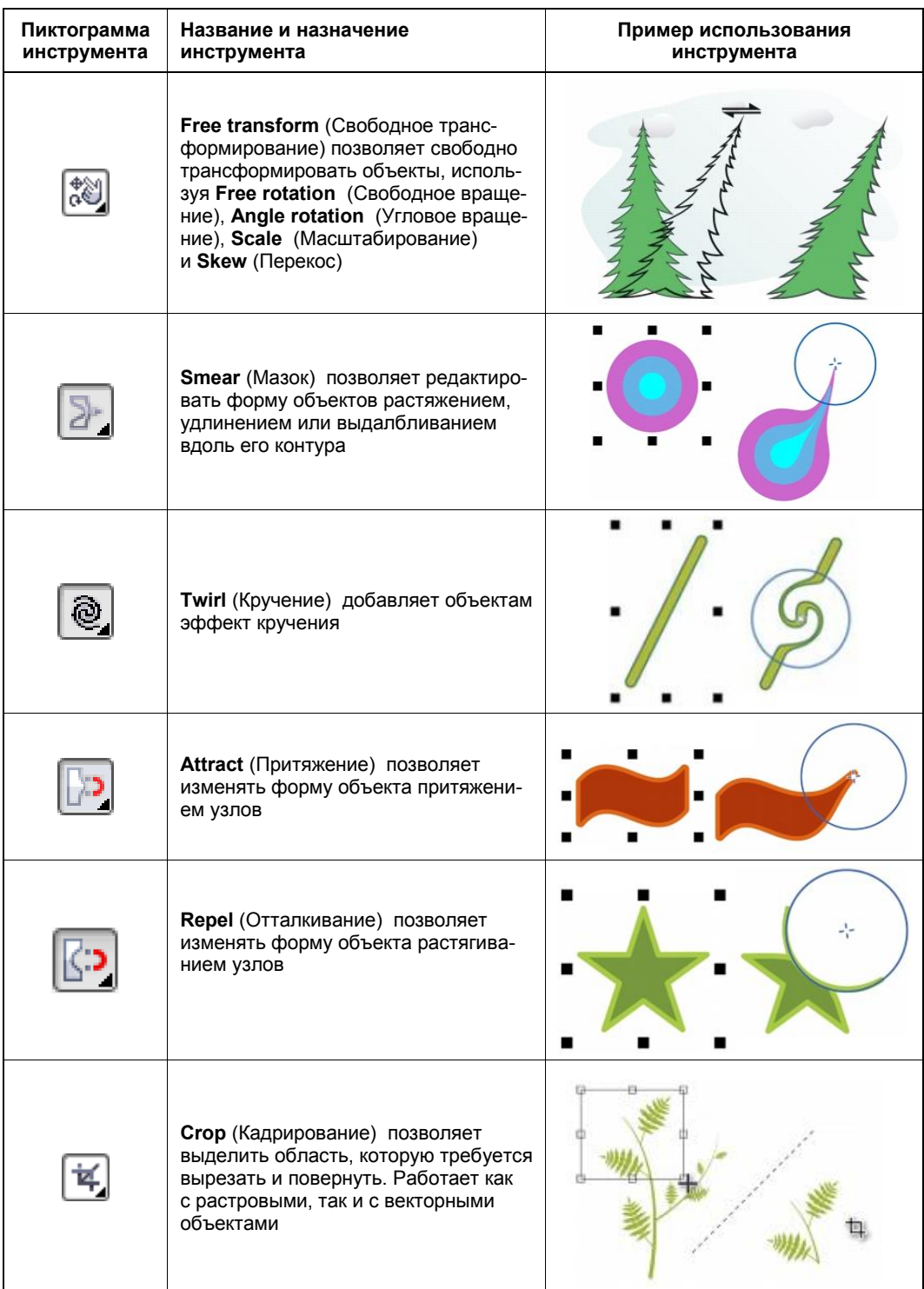

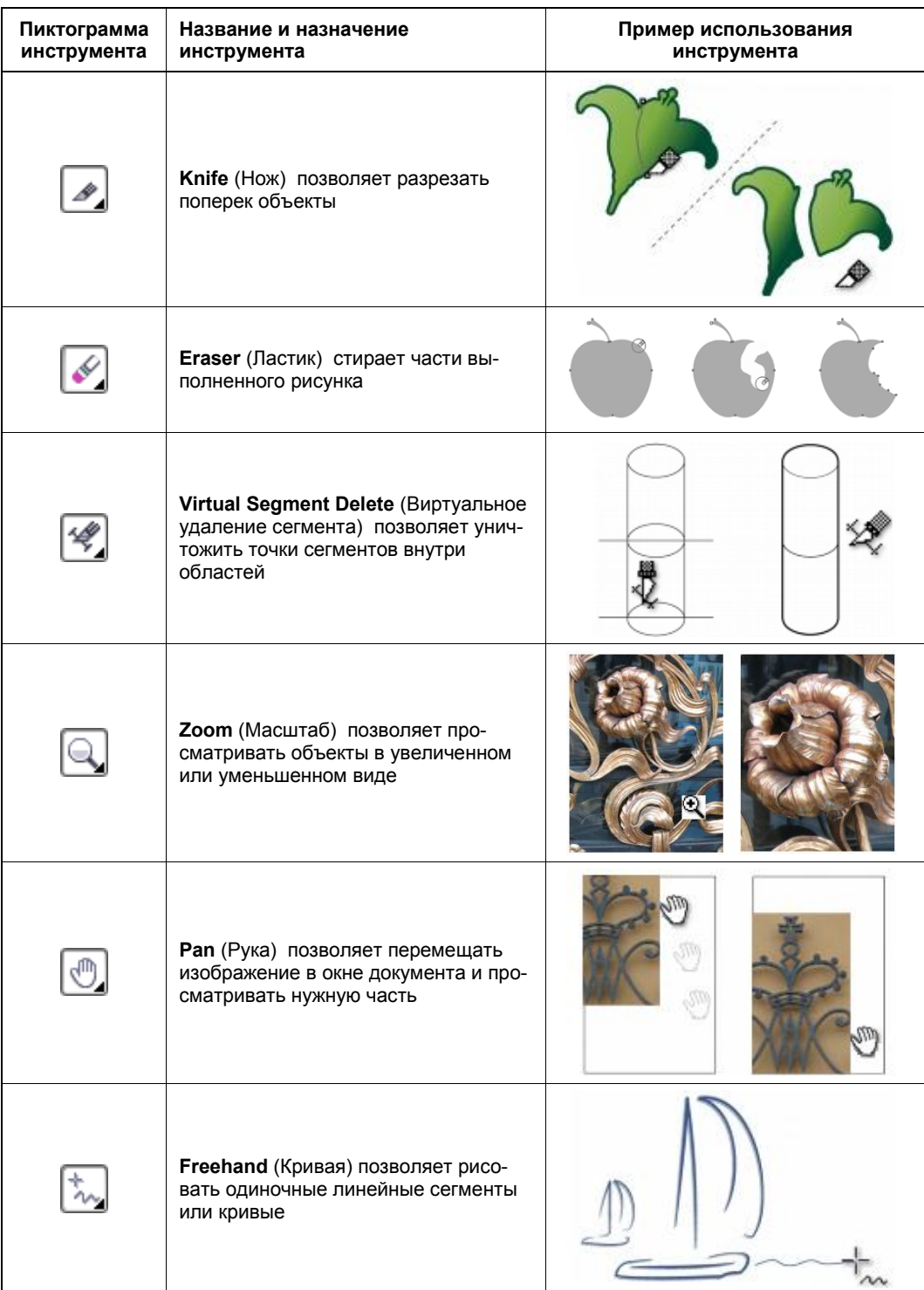

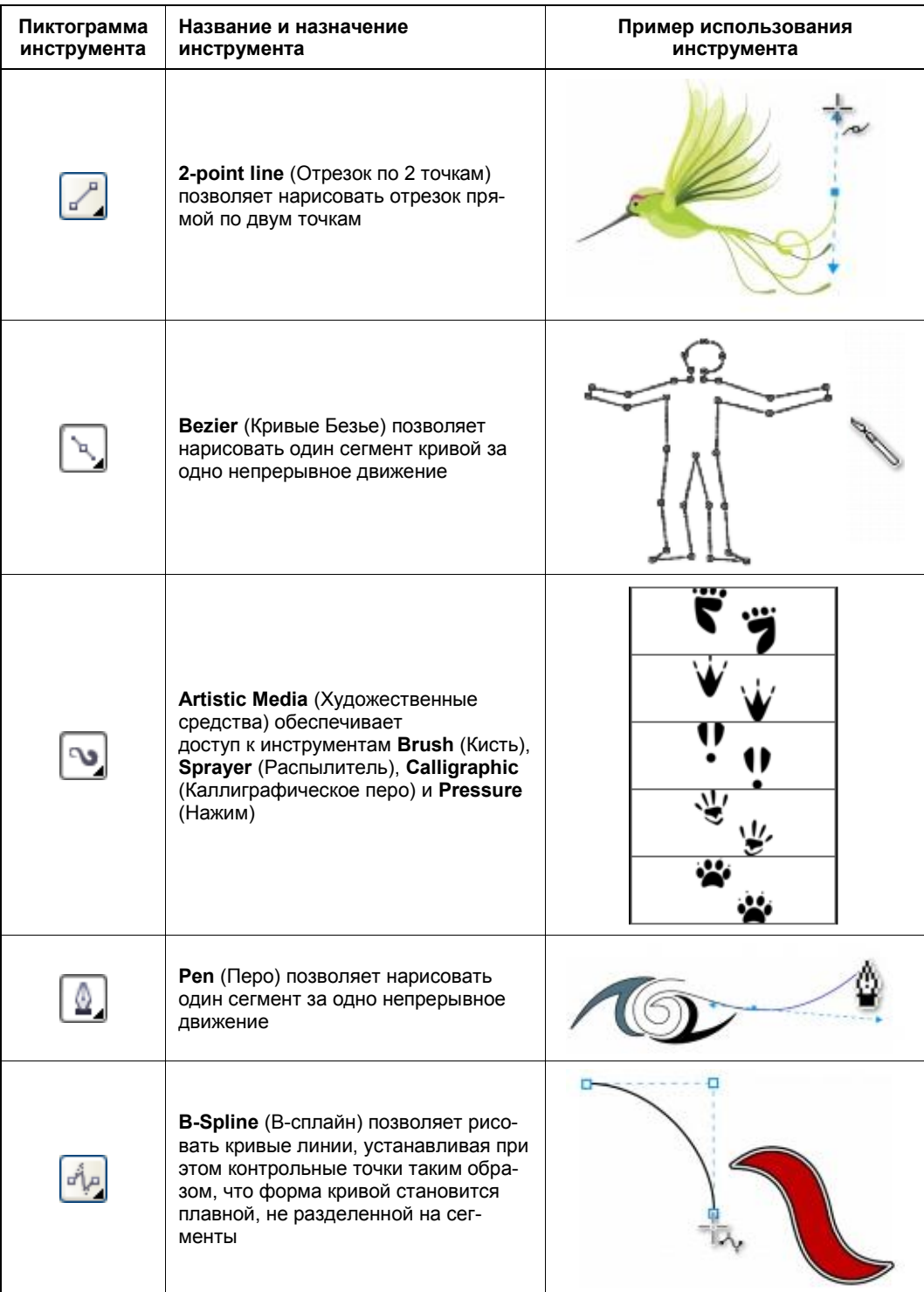

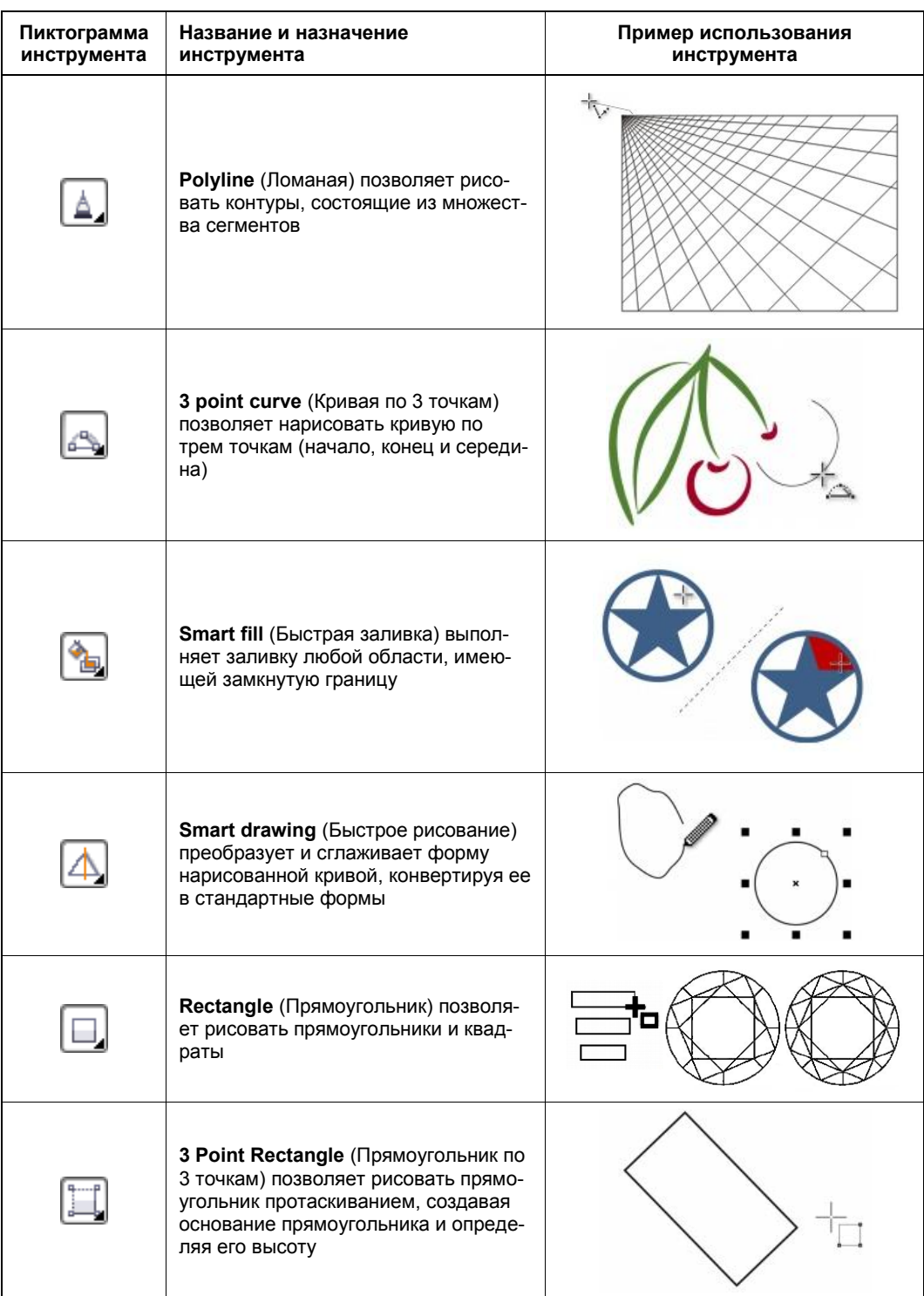

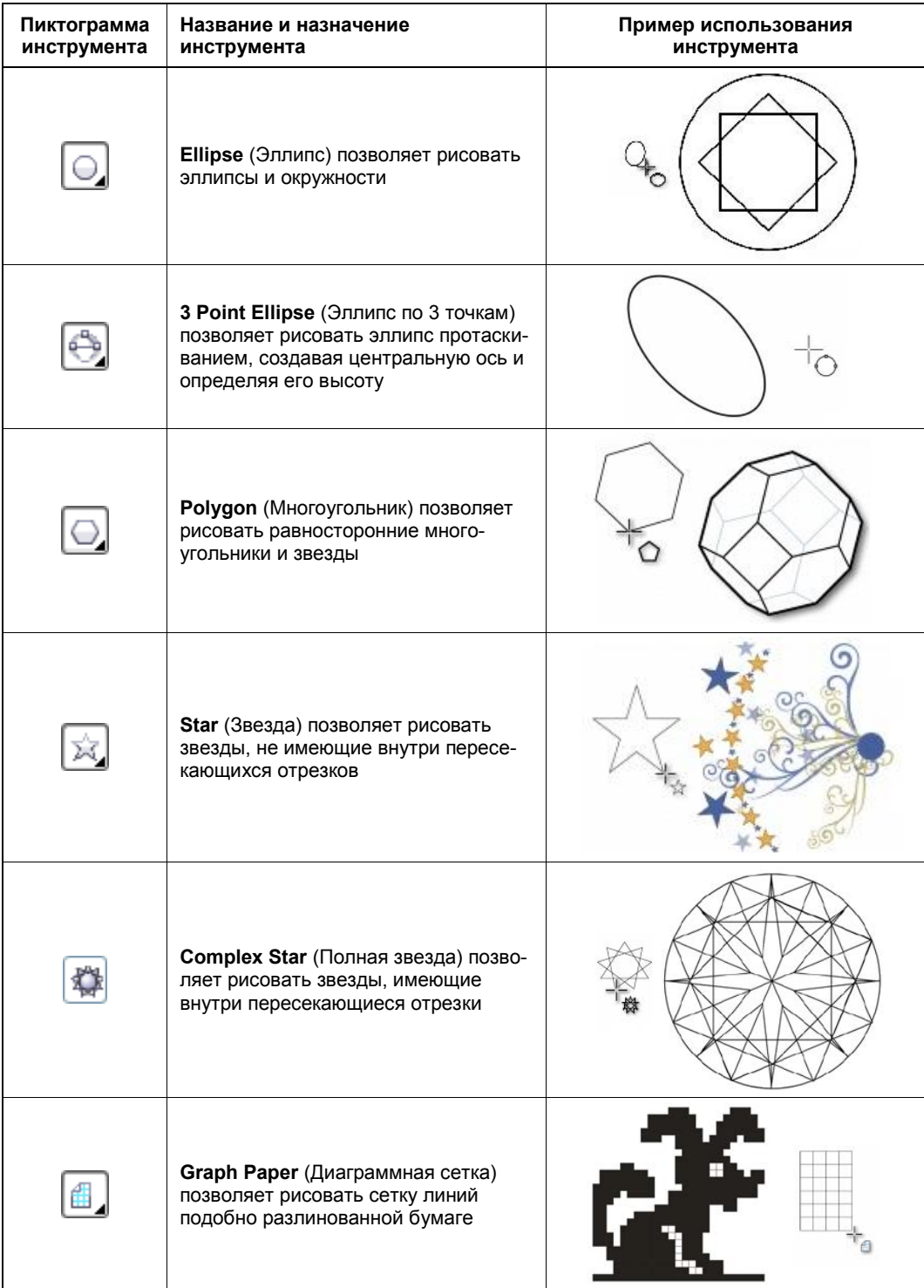

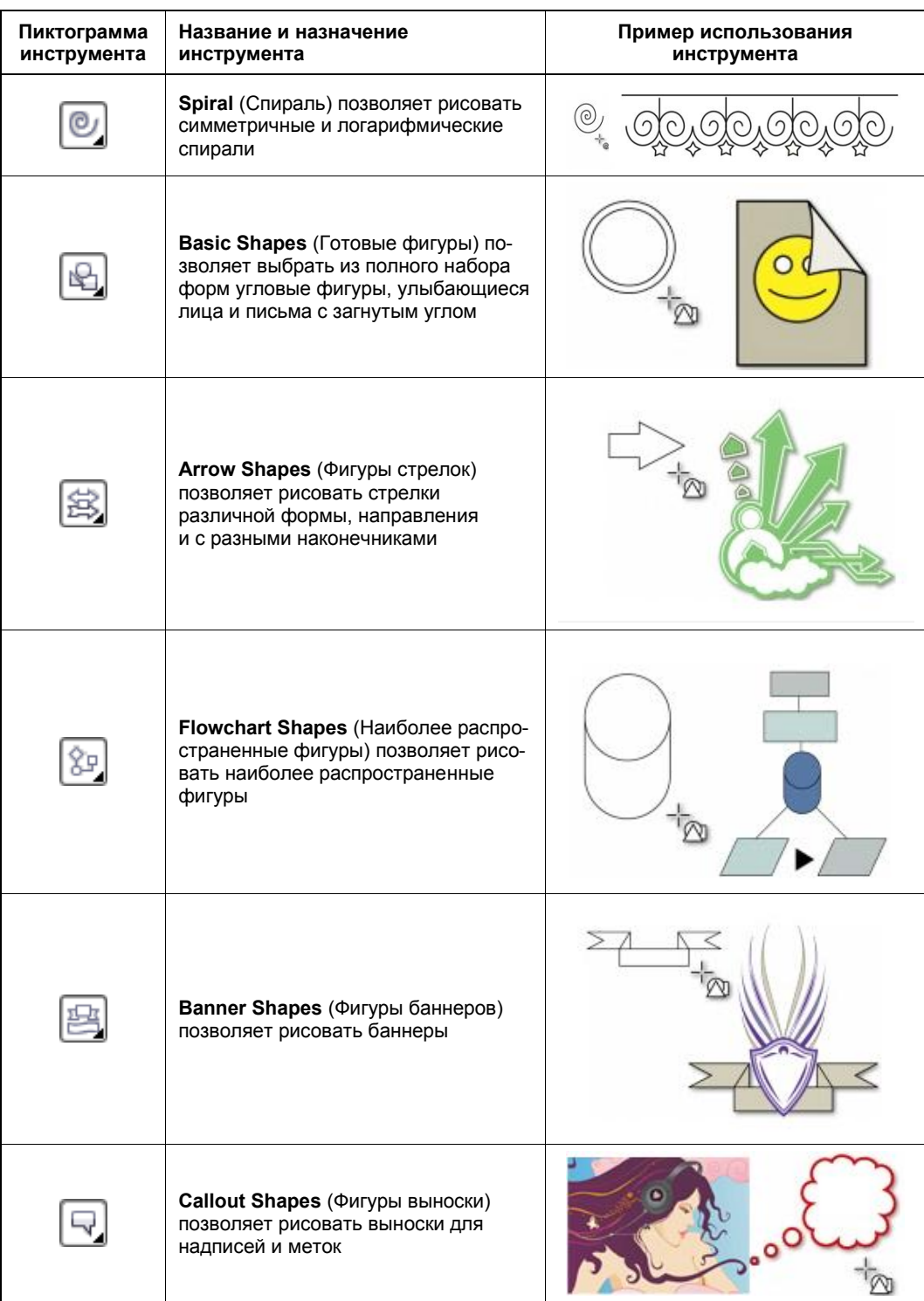

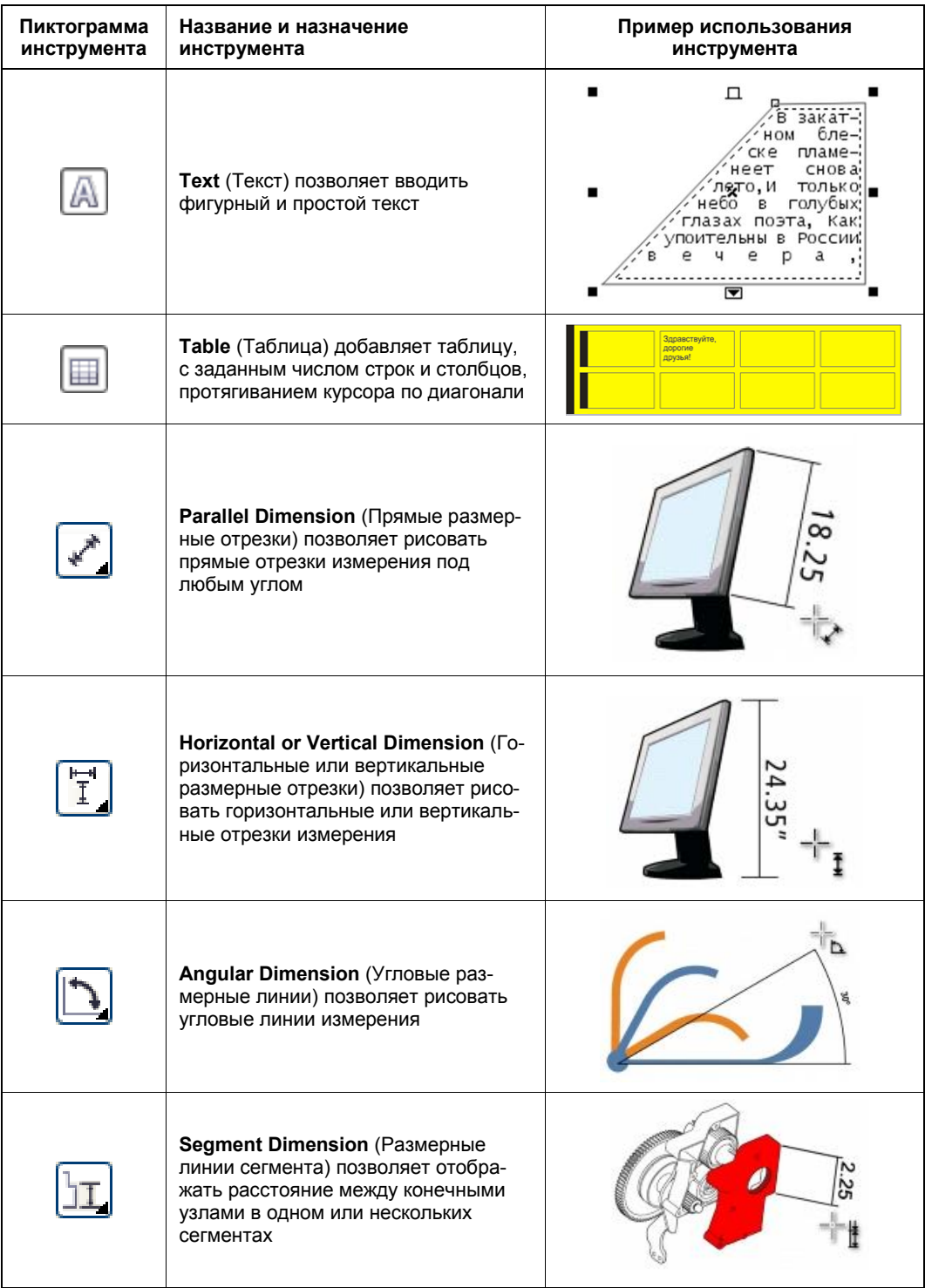

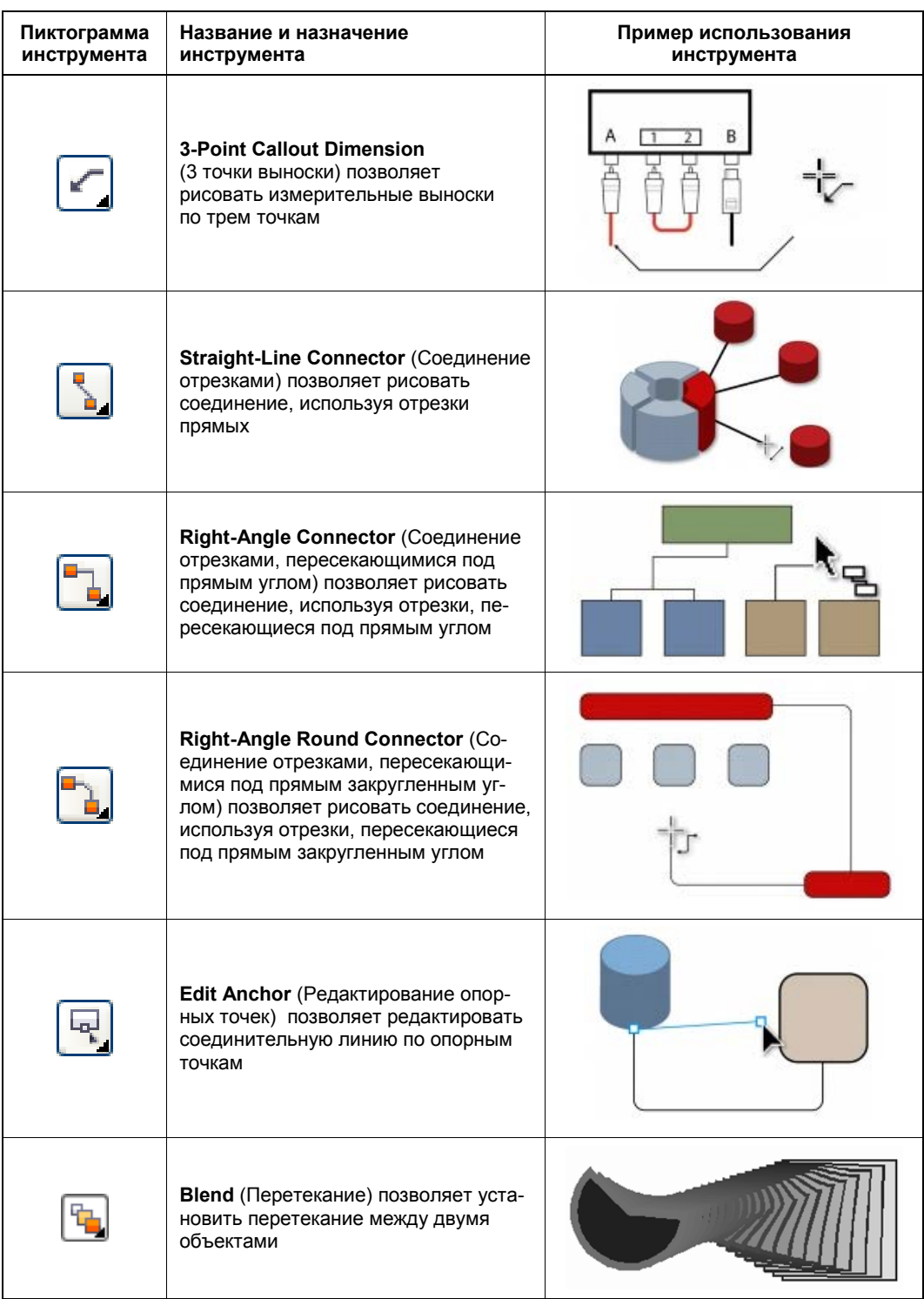

ı

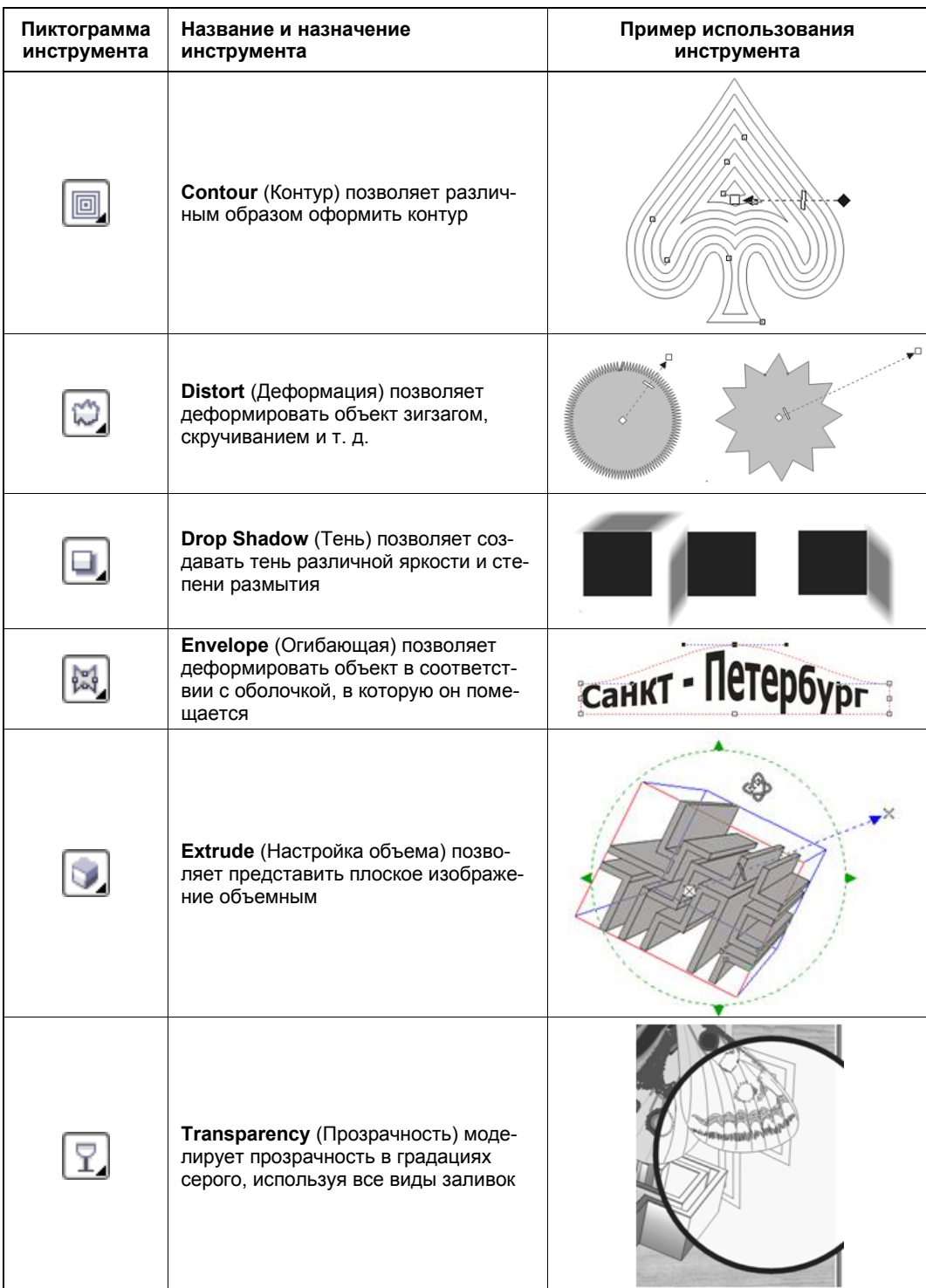

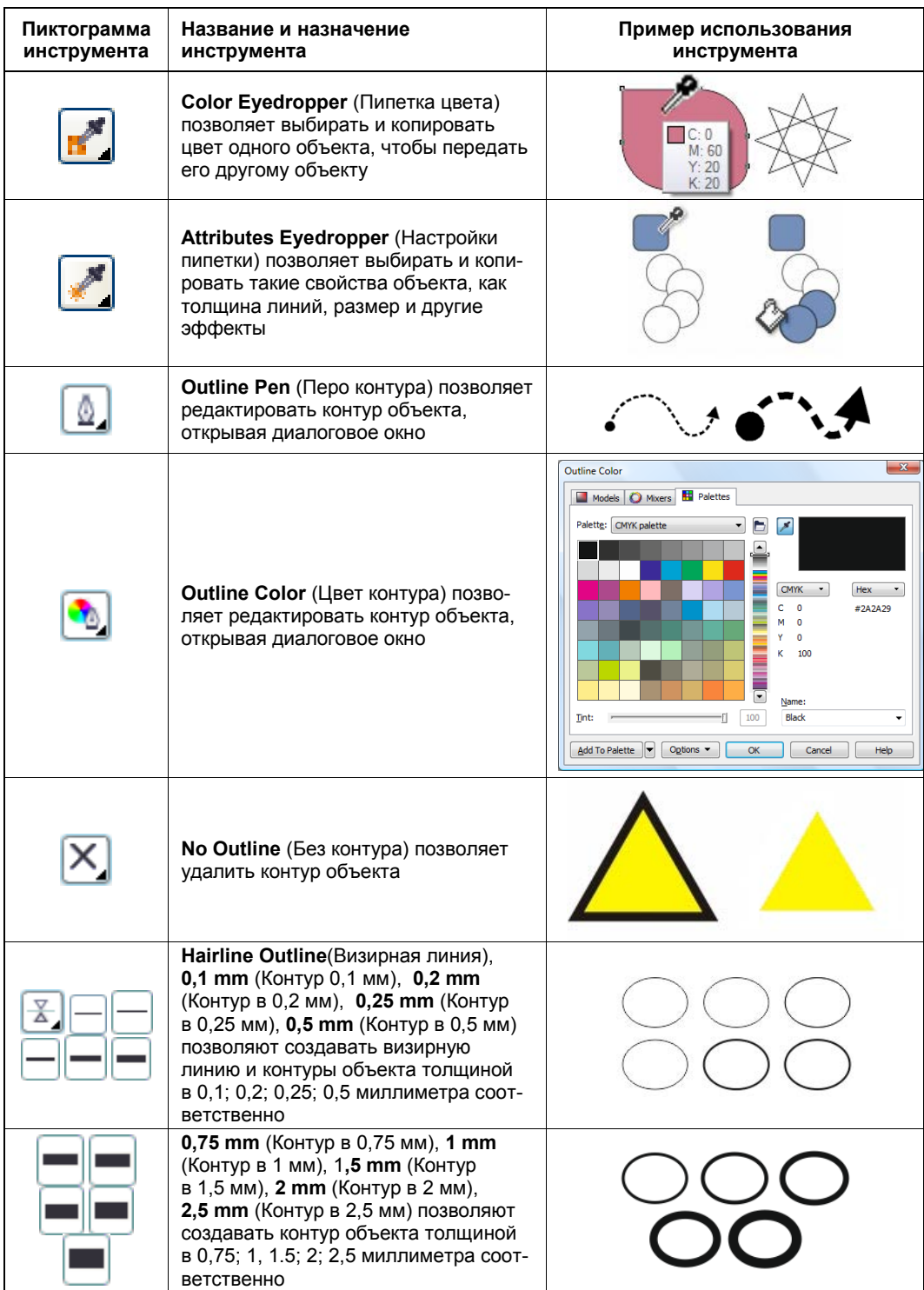

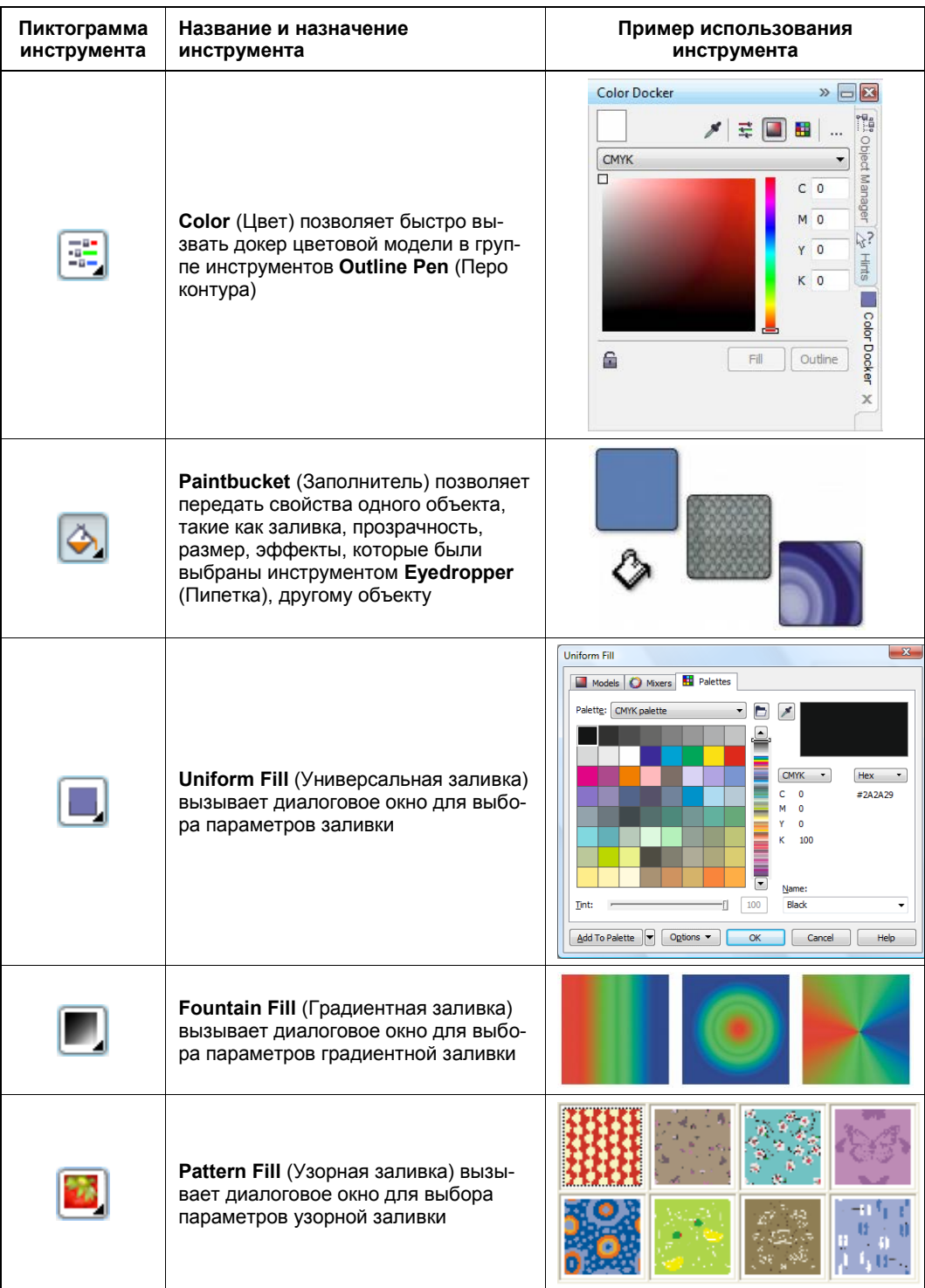